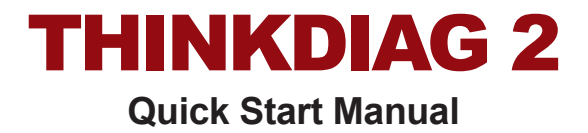

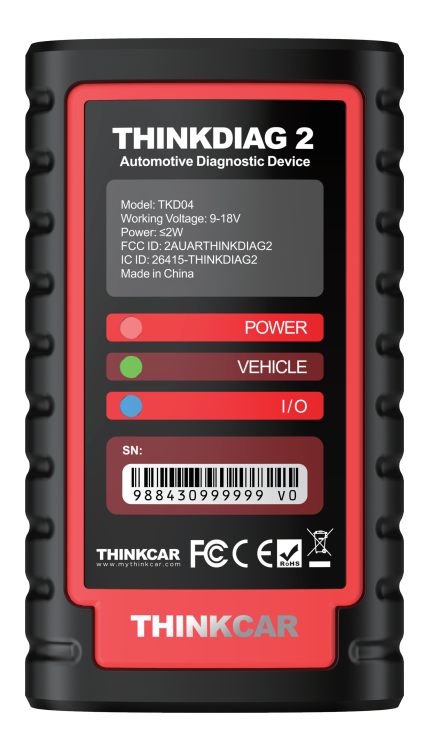

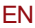

**Check Vehicle Coverage** 

You can check the supported vehicles of THINKDIAG 2 on Thinkcar official website. https://www.mythinkcar.com

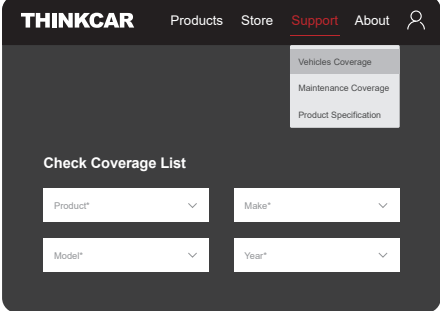

## 2 **Download ThinkDiag+ App and Login**

Search for "ThinkDiag+" in GooglePlay, "ThinkDiag" in App store. The ThinkDiag+ App is FREE to download. (as shown in the figure below)

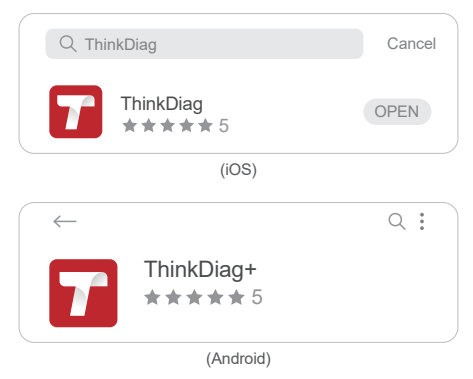

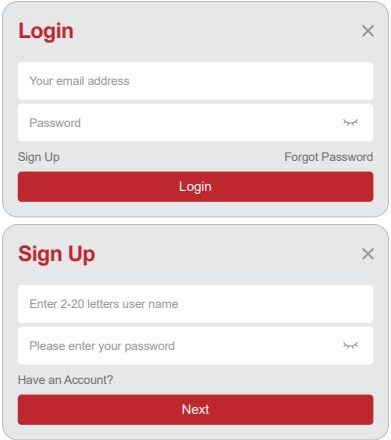

## 3 **Activate Your THINKDIAG 2**

When you click on any diagnostic function, the following page appears. Click on the "Activate" button in ThinkDiag+ App. Input the serial number and 8-digit activation code.

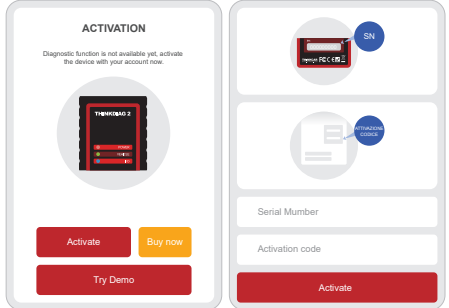

#### 4 **Insert the THINKDIAG 2 into Vehicle's OBDII Port**

As shown below, there are 5 common locations for OBDII port. Insert the THINKDIAG 2, the device is power on if the light turns green.

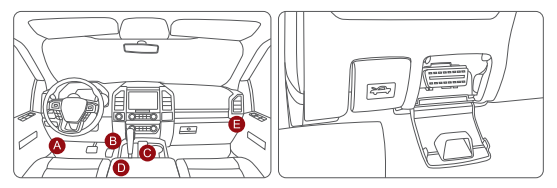

#### 5 **Connect the App and Device via Bluetooth**

After inserting the device into vehicle's OBDII port, open the ThinkDiag+ app and start the diagnosis. (It will automatically connect with the Bluetooth in the device during the diagnostic process).

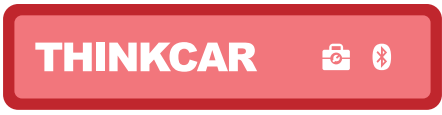

#### 6 **Download the Diagnostic Software**

THINKDIAG 2 will automatically download the corresponding software for your vehicle during the diagnostics for the first time. Later, there is no need to download the software again.

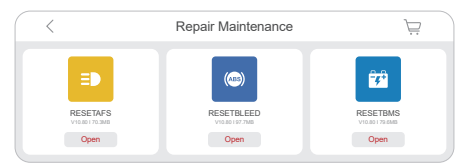

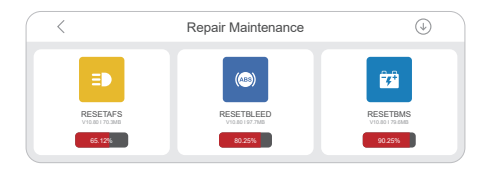

### **Home page**

Click "OBD fuction" on the home page to enter the OBD function. There are 8 function menus to choose from: Read fault code, clear fault code, read data stream, freeze frame, O2 sensor test, ON-BOARD montoring, EVAP system.

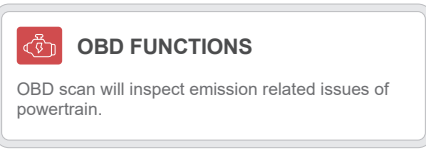

Click "ALL SYSTEMS DIAGNOSTIC" on the home page to access the all systems diagnosis DIAGNOSTIC function. After entering, you can choose to read VIN information intelligently or choose your own vehicle brand to enter diagnosis.

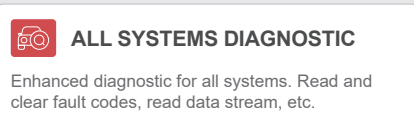

#### 8 **Different Lights While Using Your THINKDIAG 2**

Continuous red light: The device is power on Continuous blue light: Bluetooth is connected Continuous green light: Diagnostic connection indicator

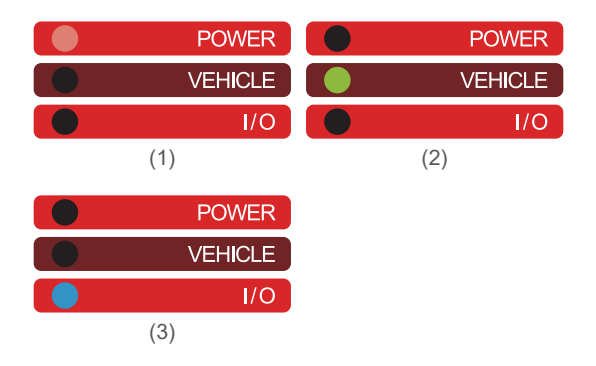

### 9 **After-sales Service**

- 1. In addition to the legal withdrawal right, you benefit from a 30-day money back guarantee.The device is also guaranteed for a period of one year.
- 2. Before replacement, please ensure complete packaging; Before replacement/repair, please call the service number to get the shipping address.
- 3. Product warranty starting date is based on the payment date.

Service Line: 1-909-757-1959 Customer Service Email: support@mythinkcar.com Official Website: www.mythinkcar.com Follow us on Facebook: @thinkcar.official Twitter: @ObdThinkcar

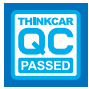

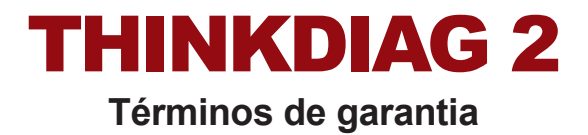

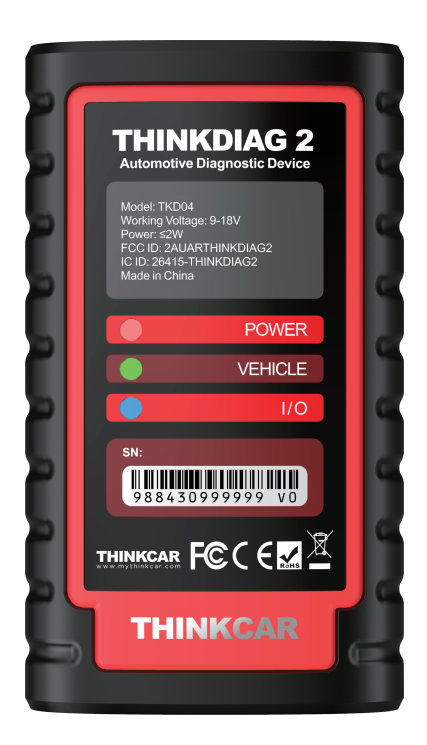

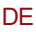

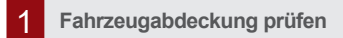

Sie können die unterstützten Fahrzeuge von THINKDIAG 2 auf der offiziellen Website von Thinkcar überprüfen. https://www.mythinkcar.com

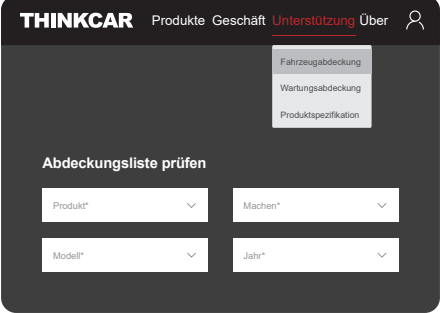

## 2 **ThinkDiag+-App herunterladen und einlogge**

Suchen Sie bei Google Play nach "ThinkDiag+", im App Store nach "ThinkDiag". Die ThinkDiag+-App kann KOSTENLOS heruntergeladen werden (wie in der Abbildung unten gezeigt).

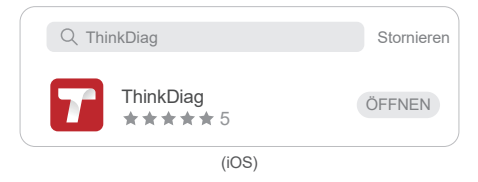

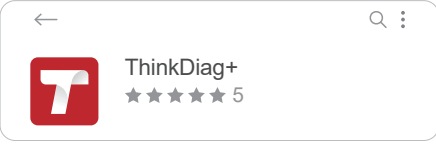

```
(Android)
```
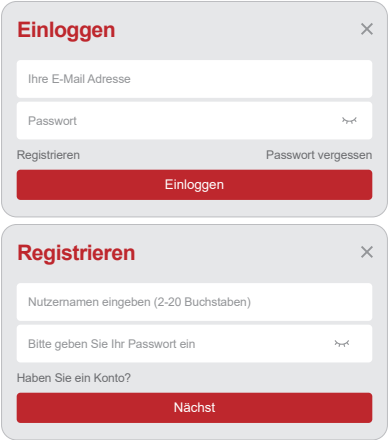

#### 3 **Aktivieren Sie Ihr THINKDIAG 2**

Wenn Sie auf eine Diagnosefunktion klicken, wird die folgende Seite angezeigt. Klicken Sie in der Mucar-App auf die Schaltfläche "Aktivieren". Geben Sie die Seriennummer und den 8-stelligen Aktivierungscode ein.

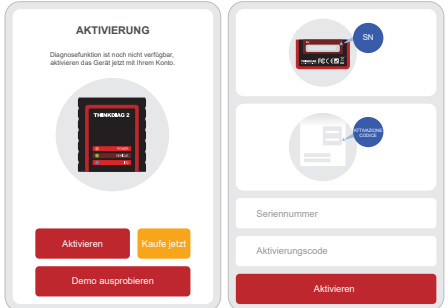

## Stecken Sie das DHINKDIAG 2 in den OBDII-An-<br>schluss des Fahrzeugs

Como se muestra a continuación, aquí están 5 ubicaciones comunes para el puerto OBDII. Inserte el THINKDIAG 2, el dispositivo se enciende si la luz se vuelve verde.

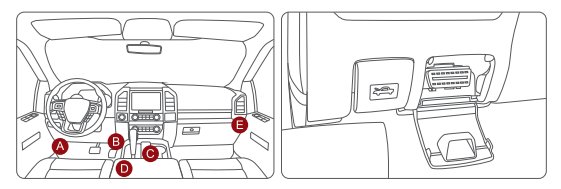

## **Verbinden Sie die App und das Gerät über** 5 **Bluetooth**

Nach dem Einstecken des Geräts in den OBDII-Anschluss des Fahrzeugs öffnen Sie die Mucar-App und starten Sie die Diagnose. (Sie verbindet sich während des Diagnosevorgangs automatisch mit dem Bluetooth im Gerät).

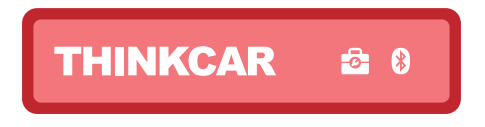

#### 6 **Download der Diagnosesoftware**

Das THINKDIAG 2 lädt während der ersten Diagnose automatisch die entsprechende Software für Ihr Fahrzeug herunter. Später brauchen Sie die Software nicht erneut herunterladen.

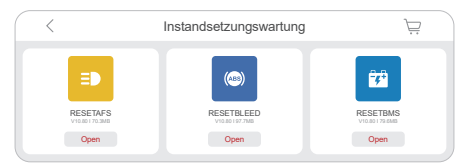

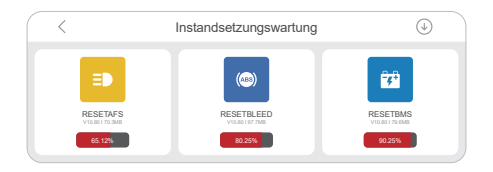

#### **Startseite**

Klicken Sie auf der Startseite auf "OBD-Funktion", um die OBD-Funktion aufzurufen. Es stehen 8 Funktionsmenüs zur Auswahl: Fehlercode lesen, Fehlercode löschen, Datenstrom lesen, Standbild, O2-Sensortest, ON-BOARD-Überwachung, EVAP-System.

#### **OBD-FUNKTIONEN** ∢ইঁচ

Der OBD-Scan untersucht die mit den Emissionen des Antriebsstrangs verbundenen Probleme.

Klicken Sie auf der Startseite auf "ALLE SYSTEMDIAGNOSE", um auf die systemweite DIAGNOSTIK-Funktion zuzugreifen. Nach der Eingabe können Sie die VIN-Informationen intelligent lesen oder Ihre eigene Fahrzeugmarke auswählen, um die Diagnose einzugeben.

#### **ALLE SYSTEMDIAGNOSE**

Erweiterte Diagnose für alle Systeme. Fehlercodes lesen und löschen, Datenstrom lesen usw.

# Verschiedene Lichter während der Verwendung<br>
Ihres Geräts

Grünes Dauerlicht: Das Gerät ist eingeschaltet Blaues Dauerlicht: Bluetooth ist verbunden Rotes Dauerlicht: Bitte aktualisieren Sie Ihre Firmware

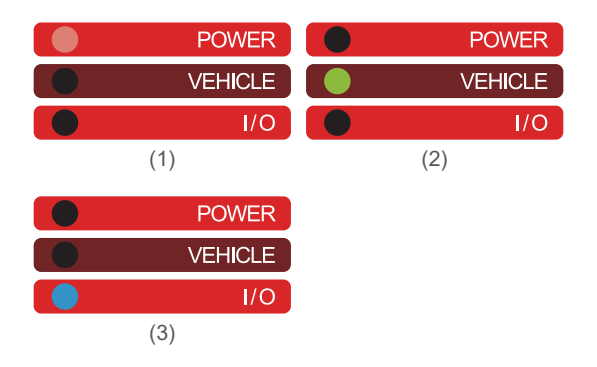

#### 9 **Kundendienst**

- 1. Die unterstützt Rücksendung ohne Grund innerhalb einem Monat nach dem Kauf, 1 Jahr kostenlose Garantie wenn die Qualitätsprobleme nicht durch menschlischen Faktor verursacht werden.
- 2. Vergewissern Sie sich vor dem Austausch, dass das Paket vollständig ist. Rufen Sie vor dem Austausch / der Reparatur das Servicetelefon an, um die Lieferadresse zu erhalten.
- 3. Das Startdatum der Produktgarantie basiert auf dem Produktlieferdatum.

Servicetelefon: 1-909-757-1959 Service-E-Mail: support@mythinkcar.com Offizielle Website: www.mythinkcar.com Bitte abonnieren Sie unser FaceBook-Konto @ thinkcar.official oder Twitter-Konto @ObdThinkcar

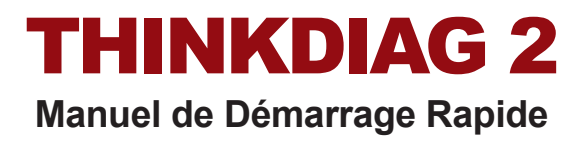

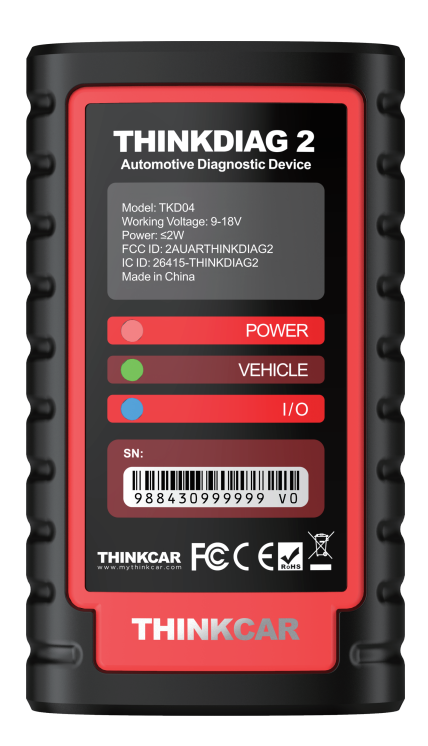

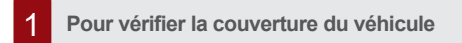

Vous pouvez vérifier les véhicules supportés par THINKDIAG 2 sur le site officiel de Thinkcar. https://www.mythinkcar.com

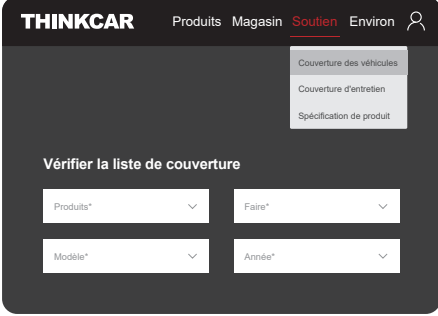

## **Pour télécharger l'APP ThinkDiga+ et vous** 2 **connecter**

Recherchez « ThinkDiag+» dans Google Play, « ThinkDiag » dans l'App Store. L'application ThinkDiag+ est GRATUITE à télécharger (comme indiqué dans la figure ci-dessous).

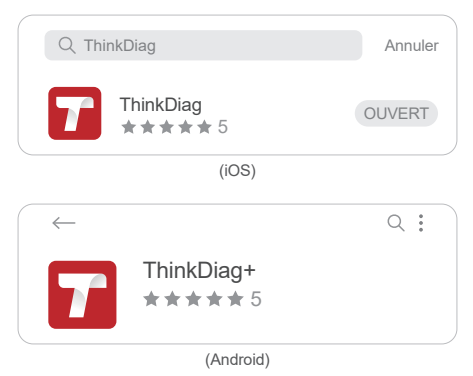

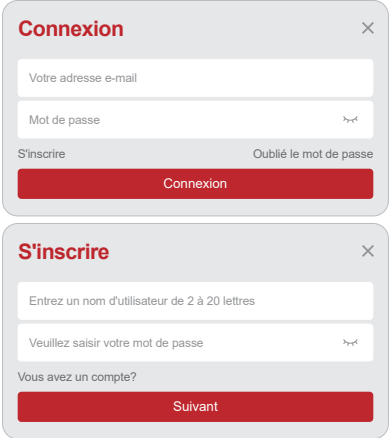

#### 3 **Pour activer votre THINKDIAG 2**

Lorsque vous cliquez sur une fonction de diagnostic, la page suivante apparaît. Cliquez sur le bouton « Activer » dans l'APP ThinkDiag+, puis saisissez le numéro de série et le code d'activation à 8 chiffres.

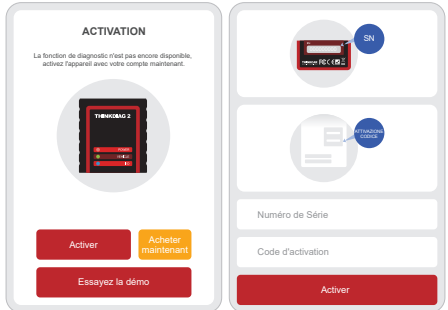

## **Insérez le THINKDIAG 2 dans le port OBDII du** 4 **véhicule**

Comme indiqué ci-dessous, il y a 5 emplacements courants pour le port OBDII. Insérez le THINKDIAG 2, l'appareil est sous tension si le voyant passe au vert.

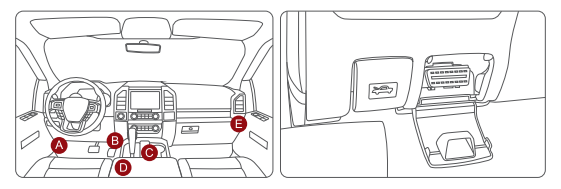

#### 5 **Pour connecter l'APP et l'appareil via bluetooth**

Après avoir inséré l'appareil dans le port OBDII du véhicule, ouvrez l'APP ThinkDiag+ et lancez le diagnostic. (il se connectera automatiquement au Bluetooth de l'appareil pendant le processus de diagnostic).

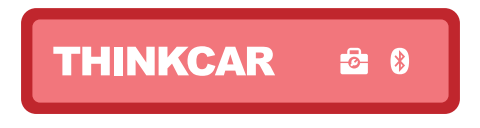

#### 6 **Pour télécharger le logiciel de diagnostic**

THINKDIAG 2 téléchargera automatiquement le logiciel correspondant à votre véhicule lors du diagnostic pour la première fois, et il n'est plus nécessaire de le retélécharger par la suite.

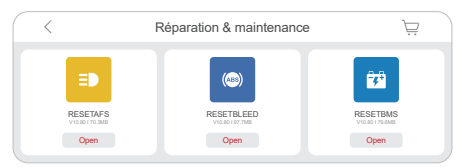

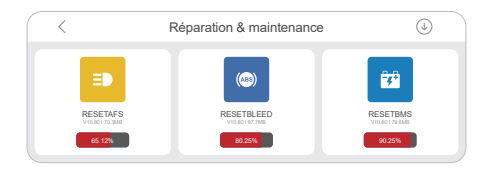

#### Page d'accueil

Cliquez sur « Fonction OBD » sur la page d'accueil pour accéder à la fonction OBD. Vous avez le choix entre 8 menus de fonctions : lecture du code d'erreur, effacement du code d'erreur, lecture du flux de données, arrêt sur image, test du capteur d'O2, surveillance embarquée, système EVAP.

#### *C***<sub>O</sub><sup>1</sup> FONCTIONS OBD**

L'analyse OBD inspectera les problèmes liés aux émissions du groupe motopropulseur.

Cliquez sur « TOUS LES DIAGNOSTICS DU SYSTÈME » sur la page d'accueil pour accéder à la fonction de DIAGNOSTICS à l'échelle du système. Après être entré, vous pouvez choisir de lire intelligemment les informations du VIN ou de choisir votre propre marque de véhicule pour entrer le diagnostic.

#### **TOUS LES DIAGNOSTICS DU SYSTÈME**

Diagnostic amélioré pour tous les systèmes. Lire et effacer les codes d'erreur, lire le flux de données, etc.

# **Différents voyants lors de l'utilisation de votre** 8 **appareil**

Voyant vert continu : l'appareil est sous tension Voyant bleu continu : Bluetooth est connecté Voyant rouge continu : veuillez mettre à jour votre firmware

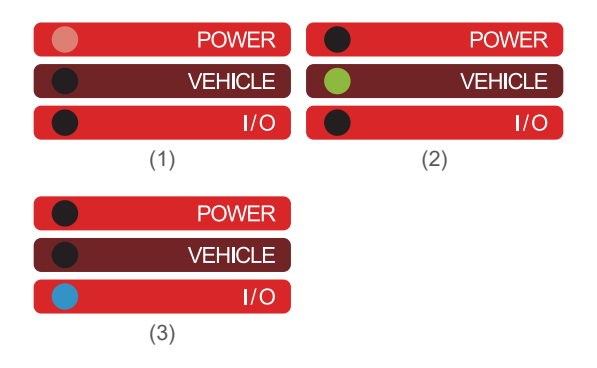

#### 9 **Service après-vente**

- 1. Problèmes de qualité non artificiels, retour sans raison acceptable pendant 1 mois, garantie gratuite pendant 1 an.
- 2. Avant l'échange, veuillez vous assurer que le colis est complet, avant l'échange / la réparation, veuillez appeler le service d'assistance pour obtenir l'adresse de livraison.
- 3. La date de début de la garantie du produit est basée sur la date de paiement.

Téléphone de service: 1-909-757-1959 E-mail de service: support@mythinkcar.com Site officiel: www.mythinkcar.com Veuillez nous abonner sur FaceBook @ thinkcar.official Twitter @ObdThinkcar.

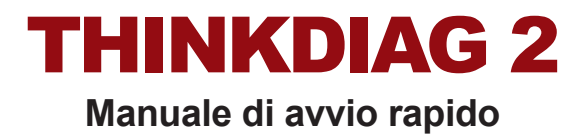

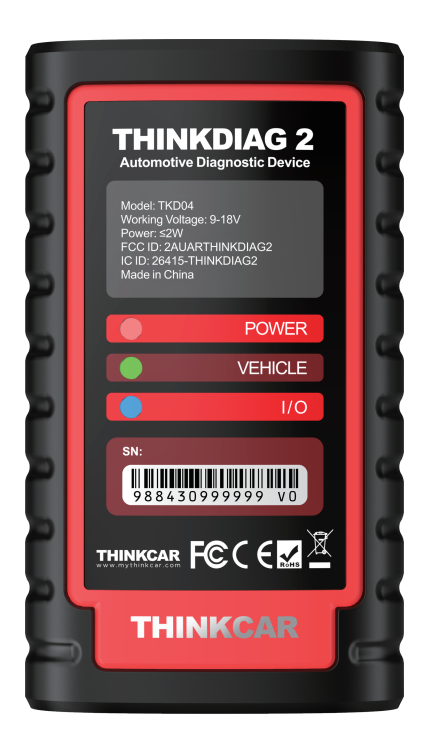

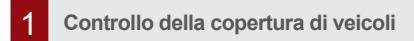

È possibile controllare i veicoli supportati dal sistema THINKDIAG 2 accedendo al sito web ufficiale Mucar. https://www.mythinkcar.com

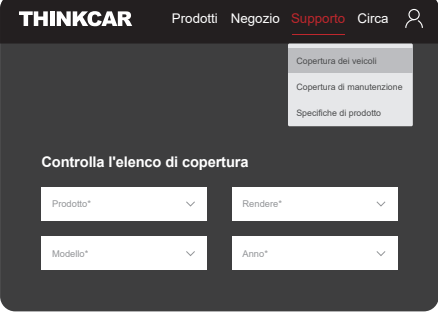

#### 2 **Scaricare l'App ThinkDiag+ ed eseguire l'accesso**

Cerca "ThinkDiag+" in Google Play, "ThinkDiag" nell'App Store. L'app di ThinkDiag+ è GRATIS da scaricare (come mostrato nella figura sotto).

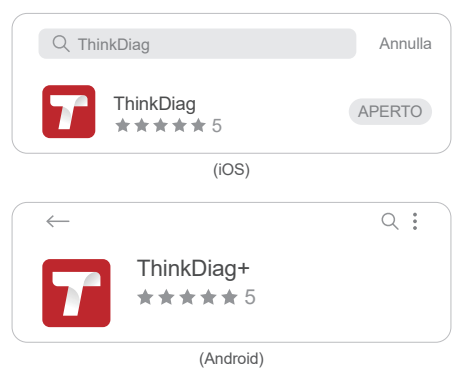

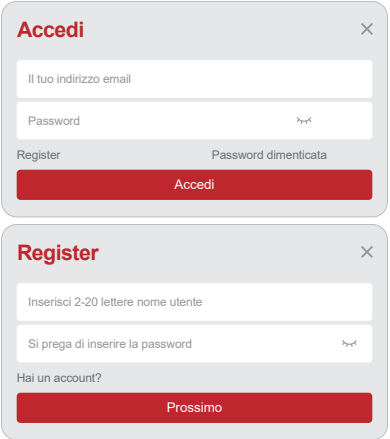

#### 3 **Attivare l'unità THINKDIAG 2**

Quando si fa clic su una qualsiasi funzione di diagnostica, viene visualizzata la pagina seguente. Fare clic sul pulsante "Attiva" nell'App ThinkDiag+. Inserire il numero di serie e il codice di attivazione a 8 cifre.

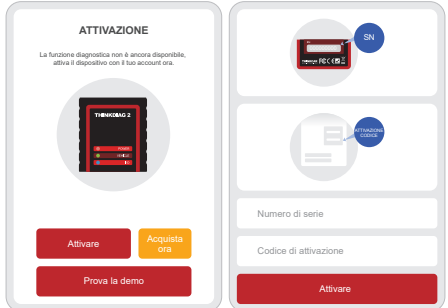

## **Inserire l'unità THINKDIAG 2 nella porta OBDII del** 4 **veicolo**

Come illustrato, di seguito sono indicate 5 posizioni comuni per la porta OBDII. Inserire l'unità THINKDIA 2; il dispositivo è acceso quando la spia luminosa si illumina di verde.

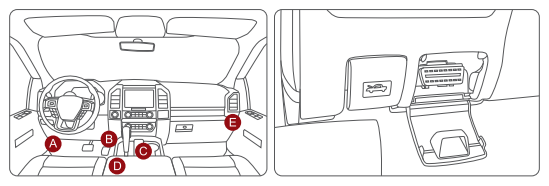

5 **Connettere l'App e il dispositivo via Bluetooth**

Dopo aver inserito il dispositivo nella porta OBD II del veicolo, aprire l'app ThinkDiag+ e avviare la procedura diagnostica. (il sistema si collegherà automaticamente con il canale Bluetooth nel dispositivo durante la procedura diagnostica).

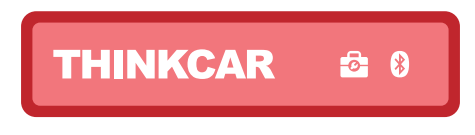

#### 6 **Scaricare il Software diagnostico**

L'unità THINKDIAG 2 scaricherà automaticamente il software corrispondente al veicolo durante l'esecuzione della procedura diagnostica per la prima volta. In seguito, non sarà più necessario scaricare di nuovo il software.

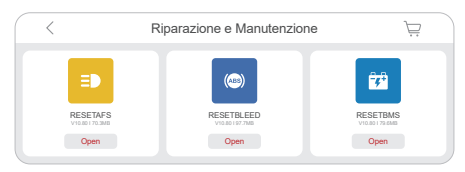

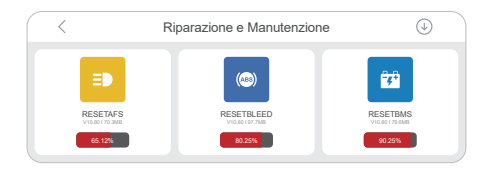

#### 7 **Pagina iniziale**

Fare clic su "Funzione OBD" nella home page per accedere alla funzione OBD. Ci sono 8 menu funzione tra cui scegliere: lettura codice guasto, cancellazione codice guasto, lettura flusso dati, fermo immagine, test sensore O2, monitoraggio ON-BOARD, sistema EVAP.

#### **FUNZIONI OBD**

La scansione OBD ispezionerà i problemi relativi alle emissioni del gruppo propulsore.

Fare clic su "DIAGNOSTICA TUTTI I SISTEMI" nella home page per accedere alla funzione DIAGNOSTICA a livello di sistema. Dopo aver inserito, puoi scegliere di leggere le informazioni VIN in modo intelligente o scegliere la marca del tuo veicolo per accedere alla diagnosi.

#### **DIAGNOSTICA DI TUTTI I SISTEMI**

Diagnostica avanzata per tutti i sistemi. Leggere e cancellare i codici di errore, leggere il flusso di dati, ecc.

# **8** Diversi colori delle spie luminose durante l'uso del<br>dispositivo

Luce verde fissa: il dispositivo è acceso Luce blu fissa: Bluetooth connesso Luce rossa fissa: aggiornare il firmware

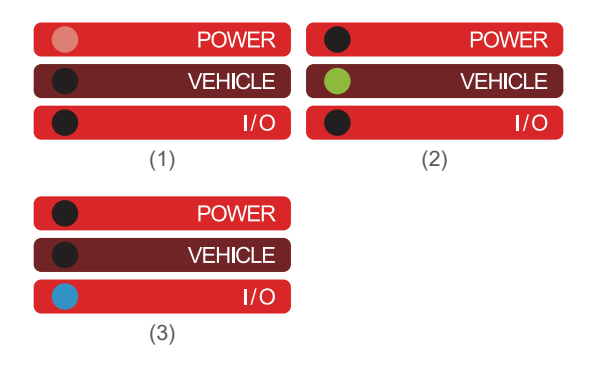

#### 9 **Servizio post-vendita**

- 1. Problemi di qualità non artificiale, supporto 1 mese di restituzione senza motivo, 1 anno di garanzia gratuita.
- 2. Prima della sostituzione, assicurarsi che il pacchetto sia completo; prima di sostituire / riparare, chiamare il telefono dell'assistenza per ottenere l'indirizzo di consegna.
- 3. La data di inizio della garanzia del prodotto si basa sulla data di consegna del prodotto.

Telefono di servizio: 1-909-757-1959 Email di servizio: support@mythinkcar.com Sito ufficiale: www.mythinkcar.com Seguire il nostro FaceBook @ thinkcar.official Twitter @ObdThinkcar

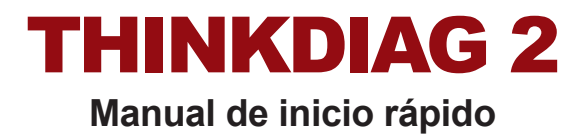

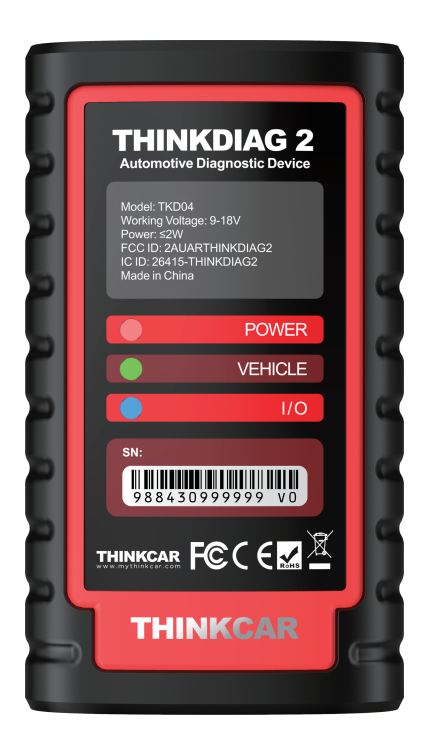

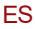

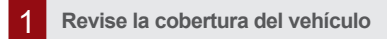

Puede consultar los vehículos compatibles de THINKDIAG 2 en el sitio web oficial de ThinkDiag+. https://www.mythinkcar.com

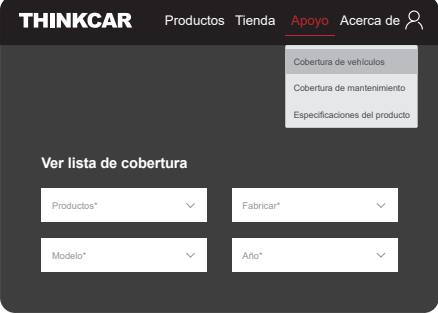

#### 2 **Descargar la aplicación thinkdiag + y iniciar sesión**

Busque "ThinkDiag+" en Google Play, "ThinkDiag" en la tienda de aplicaciones. La descarga de la aplicación ThinkDiag+ es gratis (como se ve en la figura de abajo).

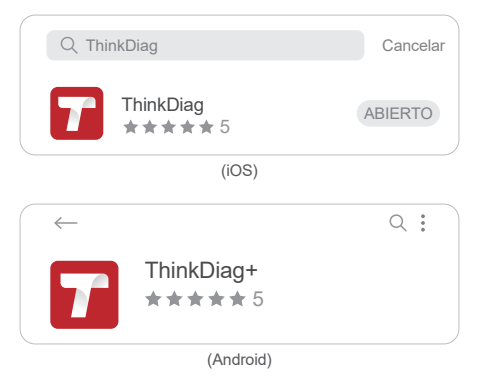

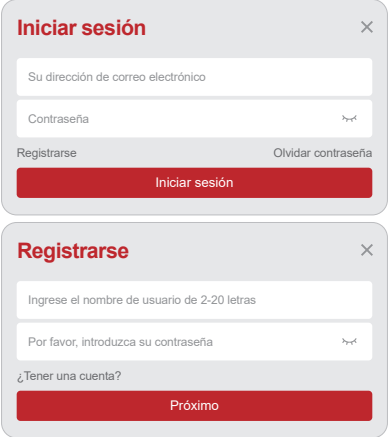

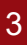

#### 3 **Active su THINKDIAG 2**

Al hacer clic en cualquier función de diagnóstico, aparece la siguiente página. Presione el botón "Activar" en la aplicación ThinkDiag+. Ingrese el número de serie y el código de activación de 8 dígitos.

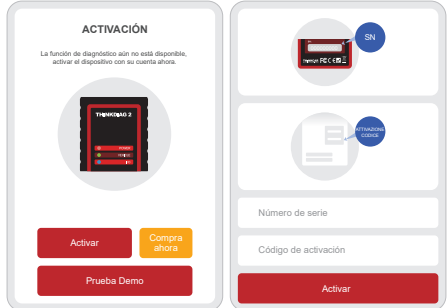

## **Inserte el THINKDIAG 2 en el puerto OBDII del** 4 **vehículo**

Como se muestra a continuación, aquí están 5 ubicaciones comunes para el puerto OBDII. Inserte el THINKDIAG 2, el dispositivo se enciende si la luz se vuelve verde.

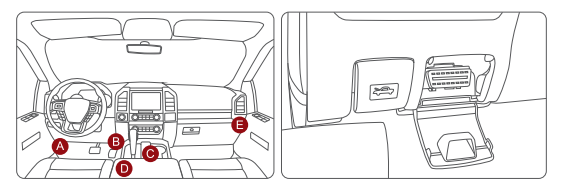

#### 5 **Conecte la aplicación y el dispositivo a través de Bluetooth**

Después de insertar el dispositivo en el puerto OBDII del vehículo, abra la aplicación Mucar e inicie el diagnóstico. (se conectará automáticamente mediante Bluetooth en el dispositivo durante el proceso de diagnóstico).

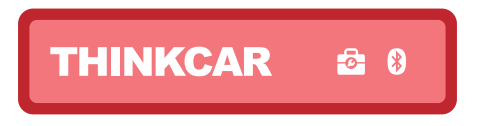

#### 6 **Descargue el software de diagnóstico**

THINKDIAG 2 descargará automáticamente el software correspondiente de su vehículo durante el primer diagnóstico. Posteriormente, no es necesario volver a descargar el software.

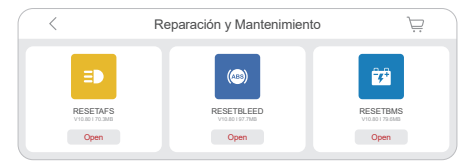

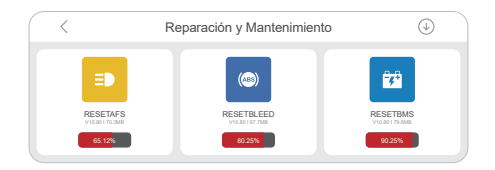

#### 7 **Página principal**

Haga clic en "Función OBD" en la página de inicio para ingresar a la función OBD. Hay 8 menús de funciones para elegir: leer código de falla, borrar código de falla, leer flujo de datos, congelar cuadro, prueba de sensor de O2, monitoreo a bordo, sistema EVAP.

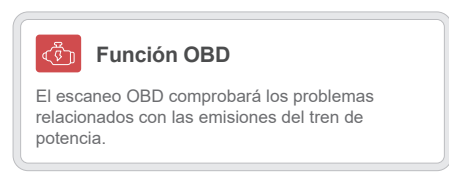

Haga clic en "DIAGNÓSTICO DE TODOS LOS SISTEMAS" en la página de inicio para acceder a la función DIAGNÓSTICO de todo el sistema. Después de ingresar, puede elegir leer la información de VIN de manera inteligente o elegir la marca de su propio vehículo para ingresar el diagnóstico.

#### **DIAGNÓSTICO DE TODOS LOS SISTEMAS**

Diagnóstico mejorado para todos los sistemas. Leer y borrar códigos de falla, leer flujo de datos, etc.

#### 8 **Diferentes luces al utilizar su dispositivo**

Luz verde continua: el dispositivo está encendido; Luz azul continua: el Bluetooth está conectado; Luz roja continua: actualice su firmware.

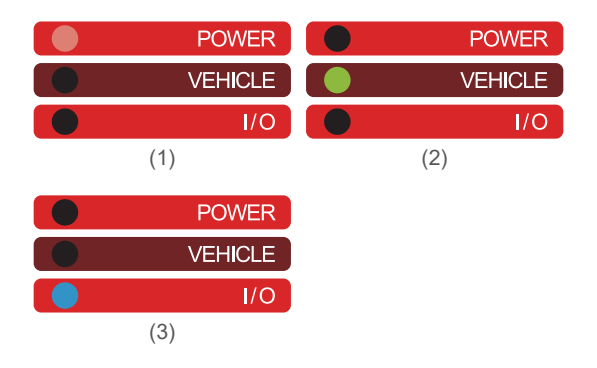

#### 9 **After-sales Service**

- 1. Los problemas de calidad no provocados por el hombre, el producto apoya un mes de devolución injustificada y un año de garantía gratuita.
- 2. Antes de cambiar las mercancías, asegúrese de que el embalaje esté completo; llame al servicio para obtener la dirección de envío antes de cambiarlas o enviarlas por correo.
- 3. La fecha de inicio de la garantía depende de la fecha de entrega del producto.

Teléfono de servicio: 1-909-757-1959 E-mail de servicio: support@mythinkcar.com Página web oficial: www.mythinkcar.com Presten atención a nuestra cuenta facebook @ thinkcar.oficial Twitter @ObdThinkcar

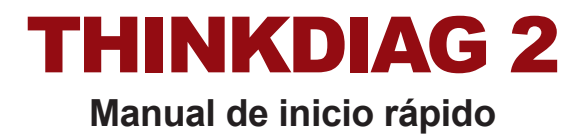

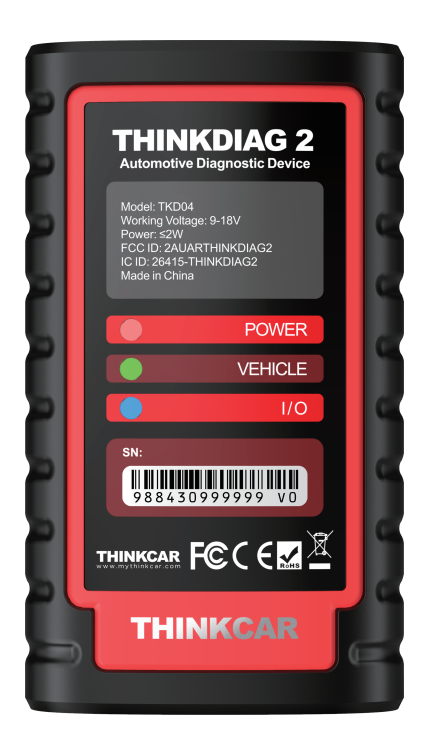

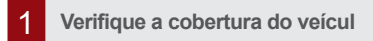

Você pode verificar os veículos suportados por THINKDIAG 2 no site oficial de ThinkDiag+. https://www.mythinkcar.com

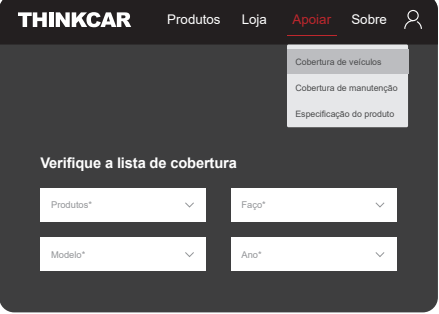

#### 2 **Baixe o aplicativo ThinkDiag+ e faça Logine**

Pesquise "ThinkDiag+" no Google Play, "ThinkDiag" na App store. O download do aplicativo ThinkDiag+ é GRATUITO. (Conforme mostrado na figura abaixo).

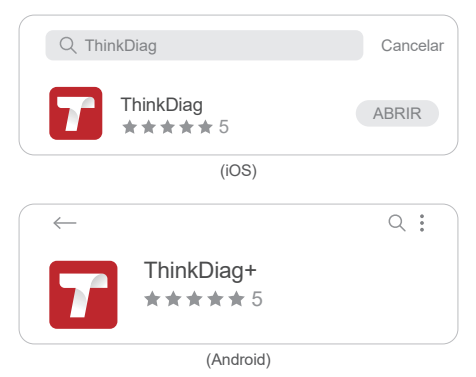

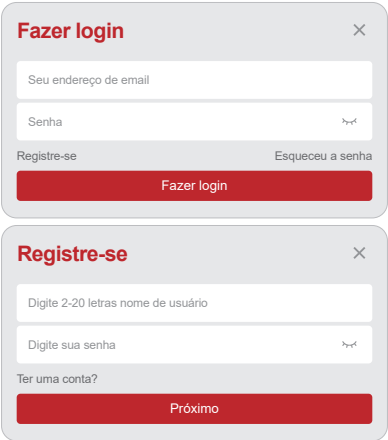

#### 3 **Ative seu THINKDIAG 2**

Quando você clica em qualquer função de diagnóstico, a seguinte página aparece. Clique no botão "Ativar" no aplicativo ThinkDiag+. Insira o número de série e o código de ativação de 8 dígitos.

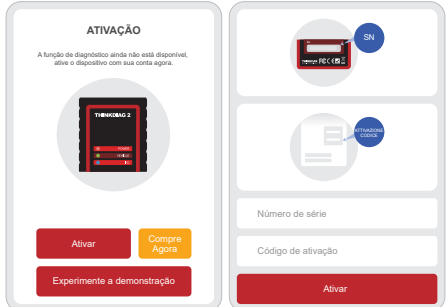

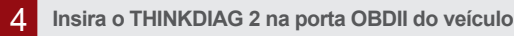

Como mostrado abaixo, seguem 5 locais comuns para a porta OBDII. Insira o THINKDIAG 2, o dispositivo é ligado se a luz ficar verde.

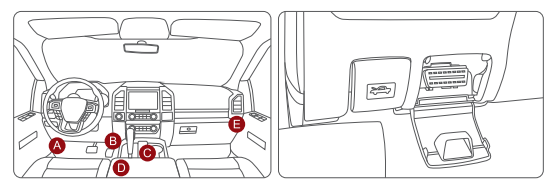

5 **Conecte o aplicativo e o dispositivo via Bluetooth**

Após inserir o dispositivo na porta OBD II do veículo, abra o aplicativo ThinkDiag+ e inicie o diagnóstico. (Ele será conectado automaticamente com o Bluetooth no dispositivo durante o processo de diagnóstico).

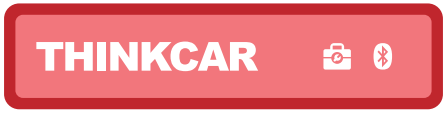

#### 6 **Faça o download do Software de Diagnóstico**

O THINKDIAG 2 irá baixar automaticamente o software correspondente ao seu veículo durante o diagnóstico pela primeira vez. Futuramente, não será necessário baixar o Software novamente.

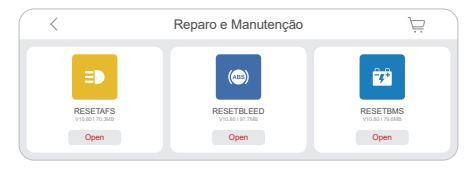

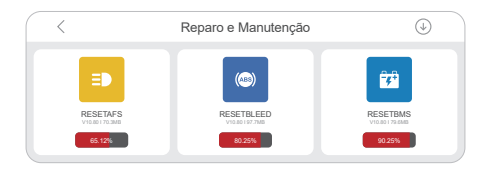

#### 7 **Página inicial**

Clique em "OBD-Função" na página inicial para chamar a função OBD. Existem menus de oito funções disponíveis: código de erro de leitura, código de erro de exclusão, fluxo de dados de leitura, imagem de congelamento, teste de sensor de O2, monitorização ON BOARD, sistema EVAP.

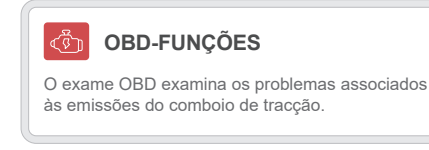

Clique em "ALL SYSTEMS DIAGNOSTIC" na página inicial para acessar a função DIAGNOSTICA em todo o sistema. Depois de entrar, você pode ler inteligentemente a informação VIN ou selecionar a sua própria marca de veículo para entrar no diagnóstico.

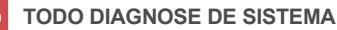

Diagnóstico avançado para todos os sistemas. Ler e apagar códigos de erro, ler fluxo de dados, etc.

#### 8 **Luzes diferentes ao usar seu dispositivo**

Luz verde contínua: O dispositivo está ligado Luz azul contínua: O Bluetooth está conectado Luz vermelha contínua: Atualize o seu Firmware

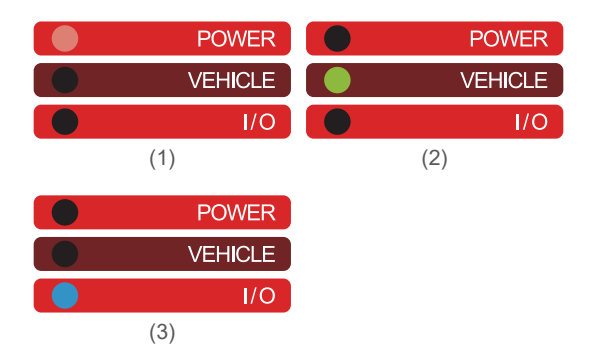

#### 9 **Serviços pós-venda**

- 1. Questões de qualidade não artificiais, suporte 1 mês sem motivo para retornar, 1 ano de garantia gratuita.
- 2. Antes da substituição, verifique se o pacote está completo; antes da troca/reparo, ligue para o telefone de serviço para obter o endereço de entrega.
- 3. A data de início da garantia do produto é baseada na data de entrega do produto.

Telefone de serviço: 1-909-757-1959 E-mail de serviço: support@mythinkcar.com Site oficial: www.mythinkcar.com Siga a nossa conta do FaceBook @ thinkcar.official Twitter @ObdThinkcar

**Руководство по быстрому старту** THINKDIAG 2

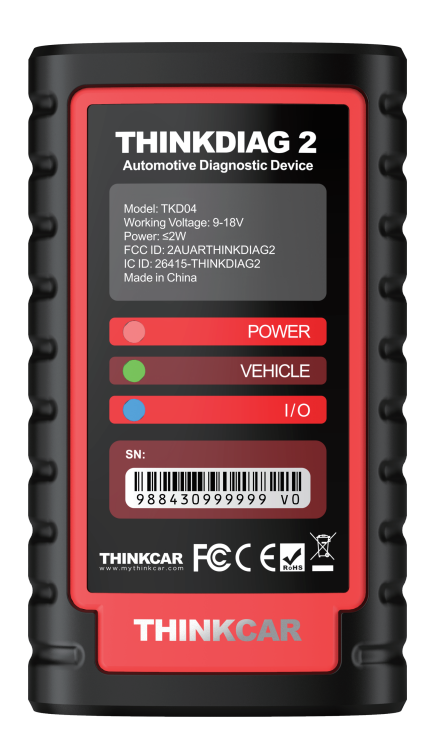

RU

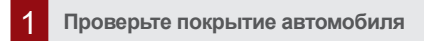

Вы можете проверить поддерживаемые автомобил THINKDIAG 2 на официальном сайте ThinkDiag+. https://www.mythinkcar.com

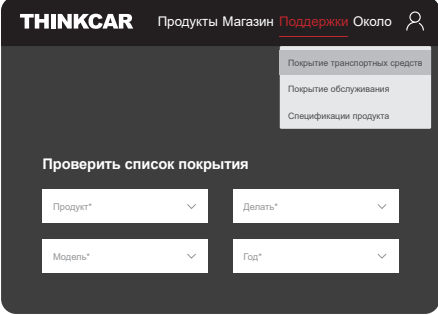

## **Загрузите приложение ThinkDiag+ и войдите в** 2 **систему**

Найдите «ThinkDiag+» в Google Play, «ThinkDiag» в магазине приложений. Приложение ThinkDiag можно загрузить БЕСПЛАТНО. (как показано на рисунке ниже).

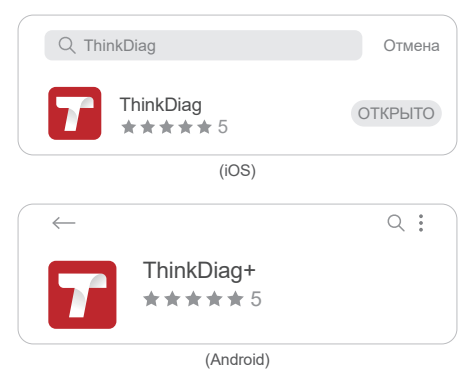

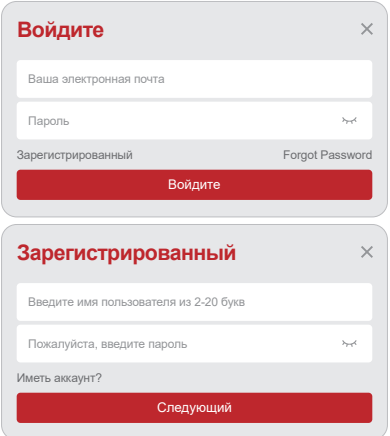

#### 3 **Активируйте ваш THINKDIAG 2**

Когда вы нажимаете любую диагностическую функцию, появляется следующая страница. Нажмите на кнопку "Активировать" в приложении ThinkDiag+. Введите серийный номер и 8-значный код активации.

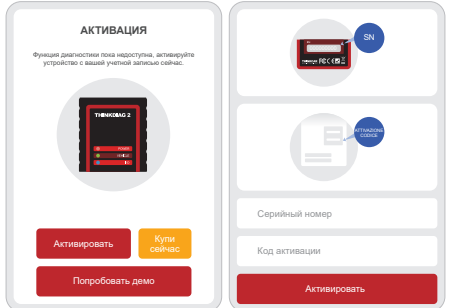

## **Вставьте THINKDIAG 2 в порт автомобиля**

Как показано ниже, вот 5 распространенных мест расположения порта OBDII. Вставьте THINKDIAG 2, устройство включено, если индикатор загорелся зеленым цветом.

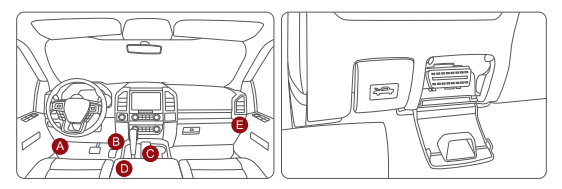

## **Соедините приложение и устройство через** 5 **Bluetooth**

После подключения устройства к порту OBD II автомобиля откройте приложение Mucar и начните диагностику. (в процессе диагностики устройство автоматически подключится к Bluetooth).

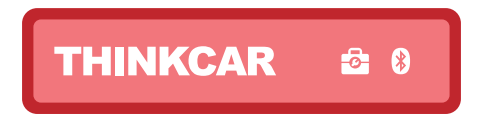

## **Загрузите диагностическое программное** 6 **обеспечение**

Во время первой диагностики THINKDIAG 2 автоматически загрузит соответствующее программное обеспечение для вашего автомобиля. В дальнейшем нет необходимости снова загружать программу.

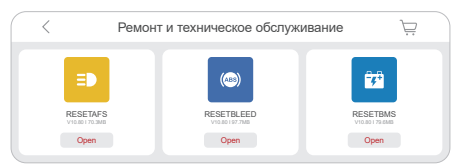

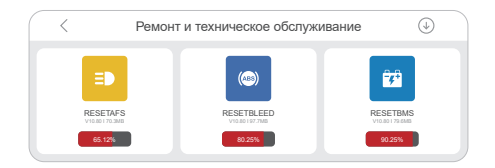

### 7 **Домашняя страница**

Нажмите на домашнюю страницу, чтобы получить доступ к функции OBD. Вы можете выбрать из восьми функциональных меню: чтение неисправного кода, устранение неисправности кода, считывание потока данных, закрытие изображения, проверка датчиков кислорода, контроль загрузки, система EVAP.

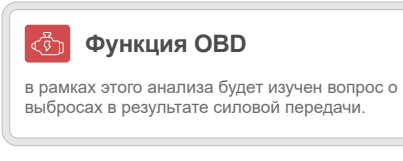

для получения доступа к системным диагностическим функциям нажмите на страницу « Диагноз всех систем» (все диагностические системы). После ввода вы можете выбрать интеллектуальный доступ к информации VIN или выбрать свой собственный бренд для доступа к диагностике.

#### **Диагноз всех систем**

Yсилить диагностическую функцию всех систем. чтение и устранение неисправности кода, считывание потока данных и т.д.

## Различные огни во время использования<br>**устройства**

Постоянный зеленый свет: Устройство включено Постоянный синий свет: Bluetooth подключен Постоянный красный свет: Пожалуйста, обновите прошивку

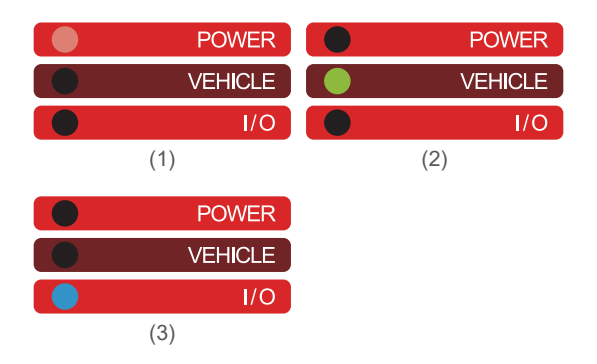

### 9 **Послепродажное обслуживание**

- 1. Не искусственные проблемы качества, поддерживать возвращаться в течение 1 месяц без причин, бесплатная ремонт в течение одного года.
- 2. Перед заменой, пожалуйста, убедитесь, что пакет целый, перед обменом / ремонтом, пожалуйста, позвоните сервисный телефон, чтобы получить адрес доставки.
- 3. Дата начала гарантии продукции зависит от даты поставки продукта.

Телефон службы: 1-909-757-1959 Сервисная электронная почта: support@mythinkcar.com Официальный сайт: www.mythinkcar.com Пожалуйста, подпишитесь на FaceBook @thinkcar.official Twitter @ObdThinkcar

# **クイック・スタート・マニュアル** THINKDIAG 2

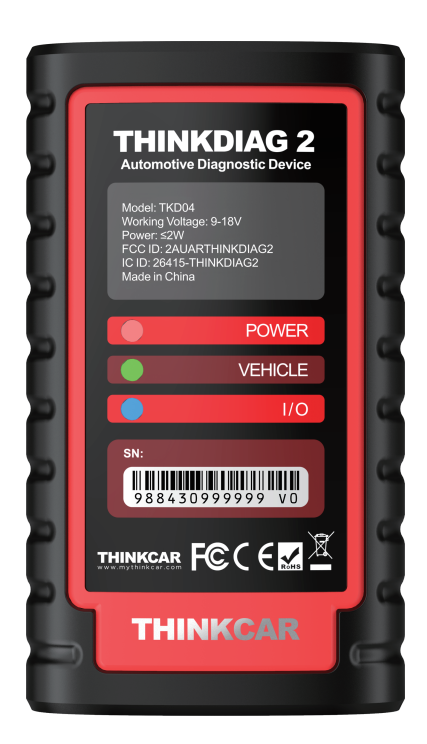

1 **対応車両の確認**

THINKDIAG 2の対応車両は、Mucar公式サイトで確認することができます。 https://www.mythinkcar.com

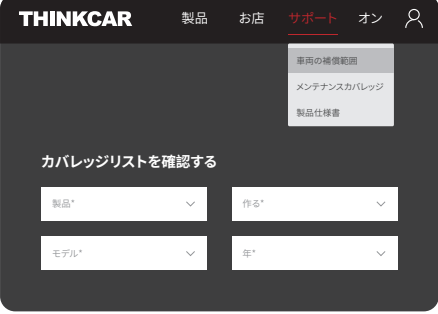

## 2 **ThinkDiag+ アプリのダウンロードとログイン**

Google Playで「ThinkDiag+」を検索し、AppStoreで「ThinkDiag」を検索します。 ThinkDiag+アプリは無料でダウンロードすることができます。 (下記図のように 示します)

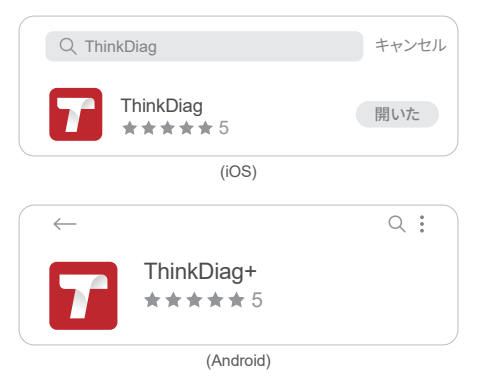

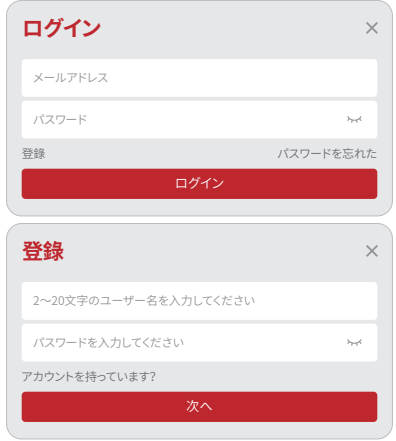

## 3 **THINKDIAG 2をアクティベートする**

いずれかの診断機能をクリックすると、次のページが表示されます。Mucarアプ リの「アクティベート」ボタンをクリックしてください。シリアルナンバーと8桁のア クティベーションコードを入力します。

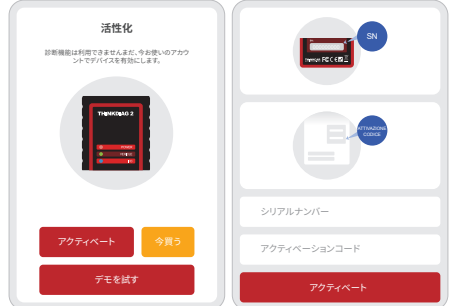

**THINKDIAG2を車両のOBDIIポートに挿入する**

下図で示されているように、OBDIIポートの一般的な位置は5箇所あります。 THINKDIAG2を差し込み、ランプが緑色に点灯すれば電源が入っています。

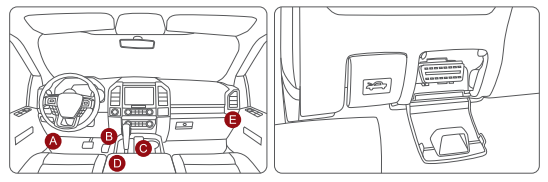

5 **アプリとデバイスをBluetoothで接続**

車両のOBDIIポートにデバイスを差し込んだ後、ThinkDiag+アプリを開き、診断 を開始します(診断中は自動的にデバイスのBluetoothと接続されます)。

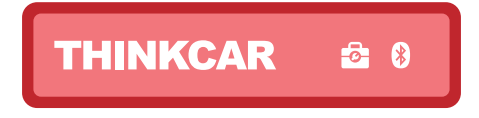

### 6 **診断ソフトのダウンロード**

THINKDIAG2 は、初回の診断時に車両に対応したソフトウェアを自動的にダウ ンロードします。その後、再びソフトウェアをダウンロードする必要はありません。

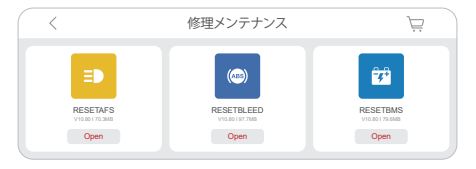

4

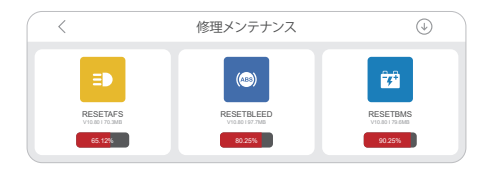

### 7 **のホームページ**

ホームページの「OBD機能」をクリックして車載診断機能に入ります。中断コー ドの読み取り、中断コードの削除、データストリームの読み取り、凍結画像、酸素 センサテスト、車載モニタ、EVAPシステムの8つの機能メニューがあります。

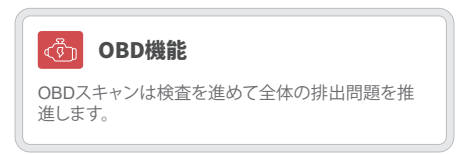

ホームページの「すべてのシステムを診断する」をクリックして、システムレベル の診断機能にアクセスします。入力後、スマートにVIN情報を読み込むか、車両ブ ランドを選択して診断にアクセスできます。

#### 60 すべてのシステムの診断

すべてのシステムの上位診断。エラーコードの読み 取りと削除、データストリームの読み込みなど。

#### 8 **デバイス使用時のランプの違い**

連続した緑色のランプ: デバイスの電源が入っています 連続した青色のランプ: Bluetoothが接続されています 連続した赤色のランプ: ファームウェアをアップグレードしてください

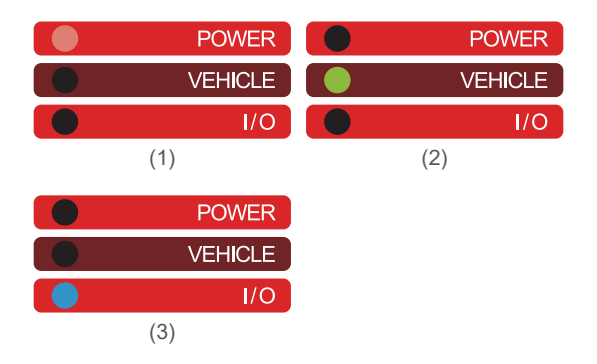

### 9 **アフターサービスについて**

- 1. ヒューマンエラー以外の品質問題について、1か月以内に返品可能、1年間の 無料メンテナンスを対応します。
- 2.交換の前に、パッケージが完全であることを確認してください;交換/修理の前 に、配送先住所を得るためにサービス電話に電話してください。
- 3.製品保証の開始日は、製品がユーザーに納品された日付から計算されます。

サービス電話:1-909-757-1959 サービス電子メール:support@mythinkcar.com 公式サイト:www.mythinkcar.com facebookアカウント@ thinkcar.officialまたは Twitterアカウント@ObdThinkcar

# **Skrócona instrukcja obsługi** THINKDIAG 2

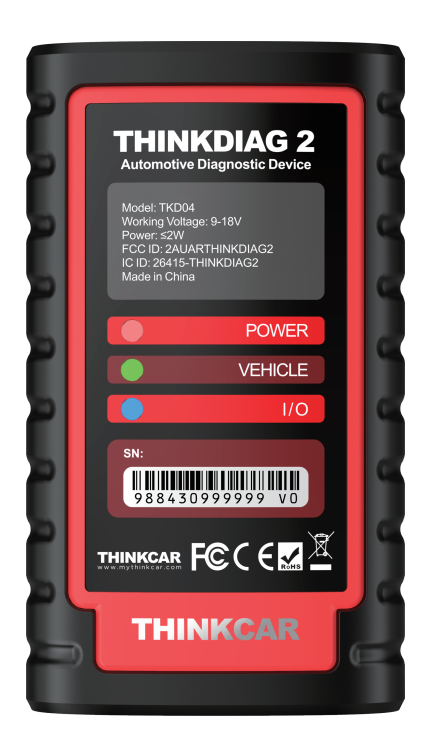

1 **Sprawdź wspierane pojazdy**

Możesz sprawdzić wspierane pojazdy przez THINKDIAG 2 na oficjalnej stronie internetowej. https://www.mythinkcar.com

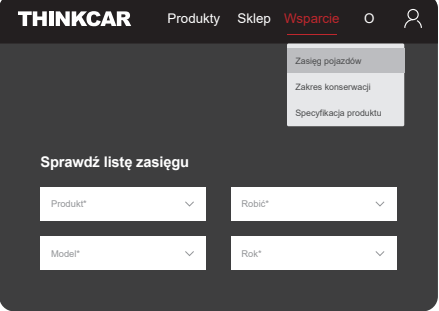

## 2 **Ściągnij aplikację ThinkDiag+ i zaloguj się**

W Google Play wyszukaj "ThinkDiag+", w App store "ThinkDiag". Aplikacja ThinkDiag+ jest darmowa. (jak pokazano na poniższych zdjęciach).

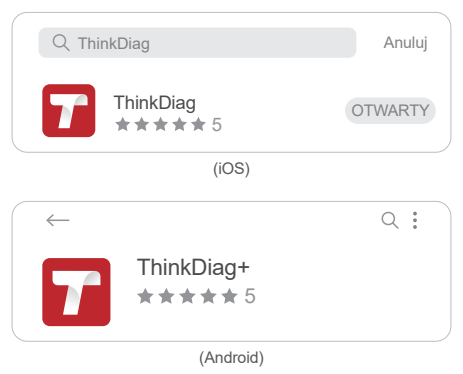

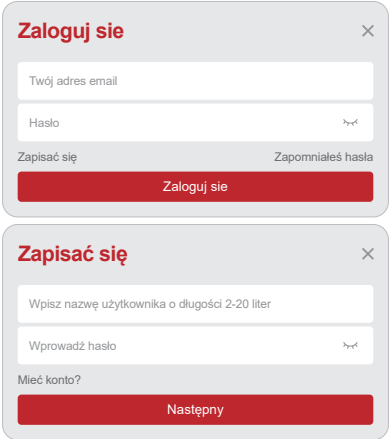

## 3 **Aktywuj swój THINKDIAG 2**

Po kliknięciu na jakąkolwiek z funkcji diagnostycznych, pojawi się następująca strona. Kliknij na przycisk "Activate" w aplikacji ThinkDiag+. Wprowadź numer seryjny i 8-cyfrowy kod aktywacyjny.

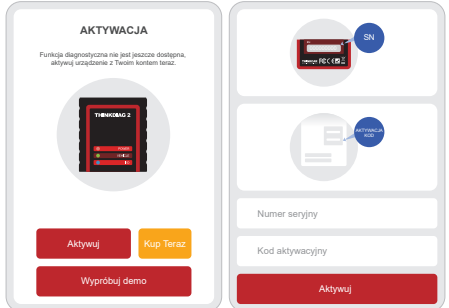

#### 4

#### **Włóż THINKDIAG 2 do gniazda OBDII pojazdu**

Jak pokazano poniżej, istnieje 5 miejsc w których gniazda OBDII występują najczęściej. Włóż THINKDIAG 2, urządzenie jest włączone, jeżeli lampka zmieni kolor na zielony.

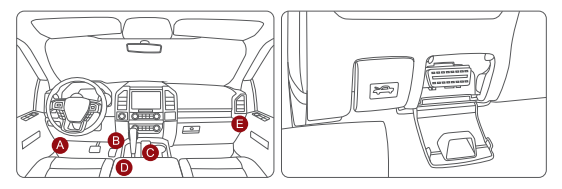

5 **Podłącz aplikację i urządzenie przez Bluetooth**

Po włożeniu urządzenia do gniazda OBDII pojazdu otwórz aplikację ThinkDiag+ i rozpocznij diagnozę. (Automatycznie połączy się z urządzeniem przez Bluetooth podczas procesu diagnostycznego).

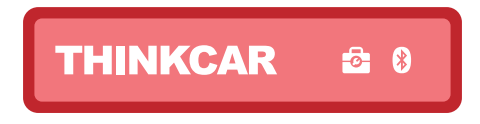

#### 6 **Pobierz oprogramowanie diagnostyczne**

THINKDIAG 2 automatycznie pobierze odpowiednie oprogramowanie dla Twojego pojazdu podczas pierwszej diagnostyki. Nie ma późniejszej potrzeby ponownego pobierania oprogramowania.

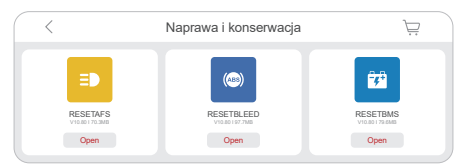

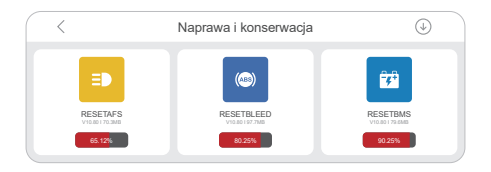

#### Strona główna

Kliknij "OBD function" na stronie głównej, aby przejść do funkcji OBD. Do wyboru jest 8 menu funkcji: odczytaj kod błędu, Wyczyść kod błędu, odczytaj strumień danych, ramki zamrożone, test czujnika o2, montaż na pokładzie, System EVAP.

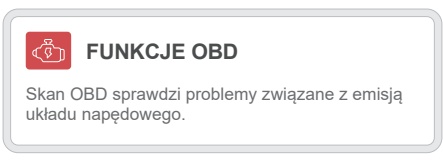

Kliknij "ALL SYSTEMS DIAGNOSTIC" na stronie głównej, aby uzyskać dostęp do funkcji diagnostycznych wszystkich systemów. Po wybraniu, możesz inteligentnie odczytać informacje VIN lub wprowadzić własną markę samochodu do zdiagnozowania.

#### **DIAGNOSTYKA WSZYSTKICH SYSTEMÓW**

Ulepszona diagnostyka dla wszystkich systemów. Odczyt i usuwanie kodów usterek, odczyt strumienia danych itp.

#### 8 **Różne światła podczas korzystania z THINKDIAG 2**

Ciągłe czerwone światło: Urządzenie jest włączone Ciągłe niebieskie światło: Bluetooth jest podłączony Ciągłe zielonego światło: wskaźnik połączenia diagnostycznego

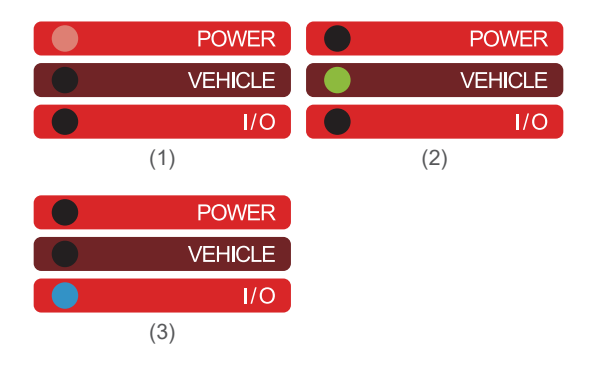

### 9 **Obsługa posprzedażna**

- 1. Poza prawem do odstąpienia od umowy, możesz również skorzystać z 30-dniowej gwarancji zwrotu pieniędzy. Urządzenie jest również objęte gwarancją na okres jednego roku.
- 2. Przed wymianą, upewnij się że posiadasz kompletne opakowanie; Przed wymianą/naprawą, zadzwoń pod numer serwisowy, aby uzyskać adres do wysyłki.
- 3. Data rozpoczęcia gwarancji produktu zależne jest od daty płatności.

Linia obsługi klienta: 1-909-757-1959 E-mail obsługi klienta: support@mythinkcar.com Oficjalna strona internetowa: www.mythinkcar.com Śledź nas na Facebook: @thinkcar.official Twitter: @ObdThinkcar